# KONTRONIK

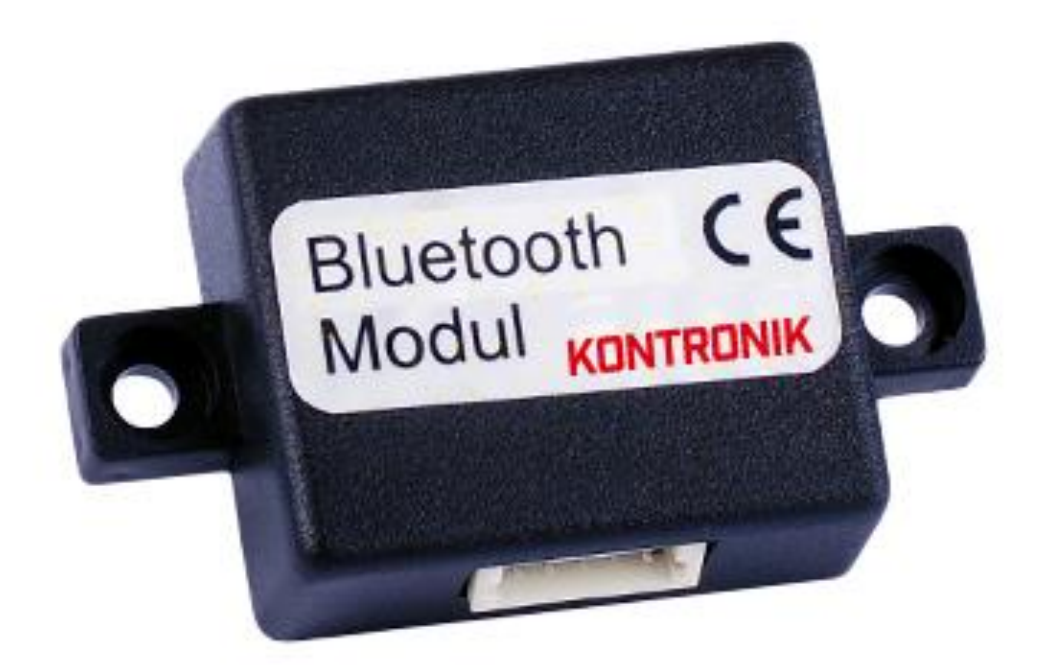

# **Bluetooth Modul und KONTRONIK Apps Bedienungsanleitung für Android & Apple Geräte**

**Stand: August 2018**

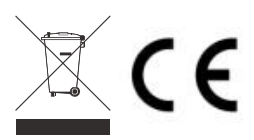

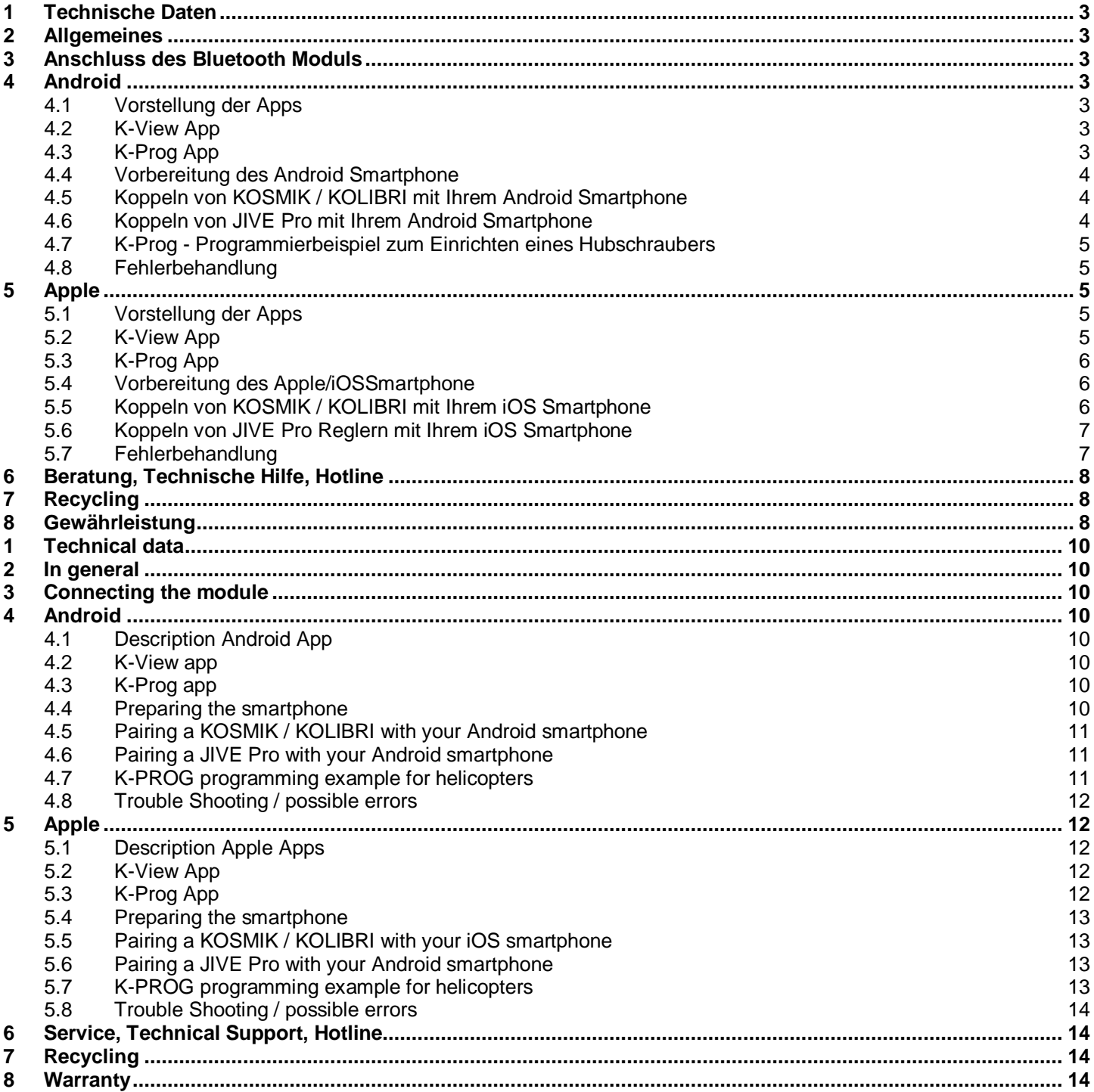

# <span id="page-2-0"></span>**1 Technische Daten**

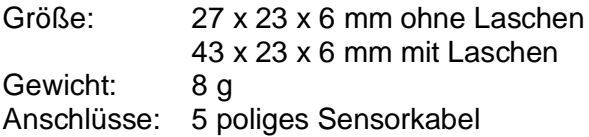

# <span id="page-2-1"></span>**2 Allgemeines**

Das Bluetooth Modul dient als Schnittstelle zwischen KOSMIK, JIVE Pro oder KOLIBRI sowie einem Smartphone. Das Modul wird von den<br>Reglern automatisch erkannt und die Reglern automatisch erkannt und die Datenausgabe entsprechend angepasst. Auf dem Smartphone müssen die entsprechenden Apps installiert werden und ermöglichen dann die Kommunikation und die Konfiguration der Regler per Smartphone.

# <span id="page-2-2"></span>**3 Anschluss des Bluetooth Moduls**

Das Bluetooth Modul wird mit dem 5-poligen Kabel in einen beliebigen freien Sensor-Port des KOSMIK's oder KOLIBRI eingesteckt. Bei den JIVE Pro Reglern auf den Jumpersteckplatz. Weitere Anschlüsse sind nicht nötig.

# <span id="page-2-3"></span>**4 Android**

#### <span id="page-2-4"></span>**4.1 Vorstellung der Apps**

Für das Anzeigen der Livedaten und das Einstellen der Parameter wurden aus Sicherheitsgründen zwei unabhängige Apps entwickelt, um ein versehentliches Verstellen der Parameter im Betrieb zu verhindern.

#### <span id="page-2-5"></span>**4.2 K-View App**

Die K-View App dient zur Übertragung von Livedaten. Dabei werden weitaus mehr Daten als über die TelMe-Module angezeigt. Sie erhalten im Flug laufende Informationen z.B. über den<br>aktuellen Strom, die Akkuspannung, die Strom, die Akkuspannung, die Reglertemperatur, PWM in %, die Drehzahl u.v.m.

Nach der Landung können Sie auf einen Blick Informationen wie Fehler und Warnungen sowie Abschaltgründe sehen und die Grenzwerte der Livedaten auswerten, die während des Fluges aufgetreten sind. Kritische Werte sind farblich markiert.

Zusammen erleichtern diese Informationen die Abstimmung des Setups erheblich.

Alle Werte bleiben bis zum Ausschalten des Reglers sichtbar. Die Werte werden nicht gespeichert.

Auf Wunsch kann die Bluetooth-Übertragung beim ersten Motorstart deaktiviert werden, um mögliche Störungen der Empfangsanlage zu Auf Wunsch kann die Bluetooth-Ubertragung Frogramm<br>beim ersten Motorstart deaktiviert werden, um bestätigt mögliche Störungen der Empfangsanlage zu Tonfolge.<br>vermeiden. Nach der Landung kann die

Übertragung durch Drücken des Tasters am KOSMIK oder KOLIBRI wieder freigeschaltet werden.

# <span id="page-2-6"></span>**4.3 K-Prog App**

Die **K-Prog** App dient zur Konfiguration der Regler. Mit dieser App ist es möglich, die Regler vollständig zu programmieren und sämtliche Expert-Parameter einzustellen. Updates können nicht durchgeführt werden.

Die einzelnen Tabs beinhalten:

# **Modell**

- Segelflug
- Motorflugzeug
- Hubschrauber
- Auto

#### **Akku**

- Akku-Typ
- Unterspannungsverhalten
- Unterspannungsgrenze
- Kapazitätsgrenze

#### **Motor**

- Drehrichtungsumkehr
- Motorpole und Untersetzung zur Anzeige der Rotorkopfdrehzahl
- EMK-Bremse
- Drehzahlregelung
- Hochlaufzeit
- Alternativer Anlauf

#### **Alarm**

- 6 einstellbare TelMe Alarme
- Aktivierung der Sensor-Ports bei den KOLIBRI Reglern.

#### **RC**

- Grafische Anzeige der Motor-Aus-Position, des Bereichs für den Autorotations-Bailout, sowie der Schwelle für das Anlaufen des Motors mit anschließendem Drehzahlverlauf im Heli-Modus.
- Abhängig vom programmierten Modus werden hier auch die Schwellen für EMK-Bremse oder Rückwärtsfahrt visuell dargestellt.
- BEC-Spannung einstellbar

Um Einstellungen vozunehmen, müssen Sie im RC Tab den Button "Starte Programmierung" drücken. Nach dem Sie Einstellungen getätigt haben, muss der Button "Beende Programmierung" gedrückt werden. Der Regler bestätigt diese beiden Zustände jeweils mit einer

#### <span id="page-3-0"></span>**4.4 Vorbereitung des Android Smartphone**

Die Android-Apps K-View und K-Prog können kostenlos aus dem Google Play Store heruntergeladen und installiert werden.

Dazu benötigt man auf dem Smartphone ein Google-Konto und Internet-Zugang via WLAN oder mobiles Internet.

Vor Gebrauch muss das Bluetooth Modul einmal mit dem Android-Gerät gepaart werden. *Siehe 4.5/4.6*

# <span id="page-3-1"></span>**4.5 Koppeln von KOSMIK / KOLIBRI mit Ihrem Android Smartphone**

- 1. Schließen Sie das Bluetooth Modul an einen freien Modul-Steckplatz an Ihren Regler an.
- 2. Schalten Sie Ihre Fernsteuerung an, und verbinden den Flugakku mit dem Regler.
- 3. Der Regler initialisiert nun.
- 4. Gehen Sie in die Bluetooth-Einstellungen Ihres Handys, schalten Bluetooth ein und drücken auf den Button für das Suchen neuer Bluetooth Geräte.
- 5. Nach der Suche sollte ein Bluetooth-Gerät mit dem Namen "KONTRONIK BT" aufgeführt werden.
- 6. Durch Auswählen des Gerätes "KONTRONIK BT" beginnt nun die grüne LED am Regler zu blinken.
- 7. Drücken Sie kurz den Taster am Regler.
- 8. Der Koppelvorgang wird nun gestartet, bitte warten Sie bis das Handy diesen Schritt abgeschlossen hat.
- 9. Nach erfolgreichem Koppeln können Sie die Apps K-Prog / K-View starten. Oben rechts in der Statusleiste wird nun folgendes angezeigt: *Bluetooth Paarung läuft, bitte warten.*
- 10. Nach ca. 5sek. zeigt die Statusleiste: *Verbindung wird hergestellt*. Nach ca. 3sek. wird der Regler erkannt und angezeigt.

**Eine PIN ist für das Koppeln nicht erforderlich.**

**Sollte das Modul bereits mit einem anderen Smartphone gepaart worden sein, muss ein erneuter Paarungsvorgang durchgeführt**  werden. Sollte das "KONTRONIK BT" in **Ihrem Handy bereits als gekoppelt angezeigt werden, muss dieses erst entkoppelt werden, bevor es neu gekoppelt werden kann.** !

# <span id="page-3-2"></span>**4.6 Koppeln von JIVE Pro mit Ihrem Android Smartphone**

- 1. Schließen Sie das Bluetooth Modul an dem Jumper Steckplatz an.
- 2. Schalten Sie nun Ihre Fernsteuerung an, und bringen den Gaswert auf Vollgas (100%).
- 3. Verbinden Sie nun den Flugakku mit dem Regler.
- 4. Der Regler initialisiert nicht wie gewohnt, die LED blinkt schnell.
- 5. Gehen Sie nun in die Bluetooth-Einstellungen Ihres Handys, schalten Bluetooth ein und drücken auf den Button für das Suchen neuer Bluetooth Geräte.
- 6. Nach der Suche sollte ein Bluetooth-Gerät mit dem Namen "KONTRONIK BT" aufgeführt werden.
- 7. Durch Auswählen des Gerätes "KONTRONIK BT" blinkt die LED langsamer und der Regler gibt einen Bestätigungston aus.
- 8. Bringen Sie nun bitte den Gaswert auf Motor-Aus Position (0%) an Ihrem Sender.
- 9. Der Koppelvorgang wird nun gestartet, bitte warten Sie bis das Handy diesen Schritt abgeschlossen hat.
- 10. Nach erfolgreichem Koppeln können Sie die Apps K-Prog / K-View starten. Oben rechts in der Statusleiste wird nun folgendes angezeigt: *Bluetooth Paarung läuft, bitte warten.*
- 11. Nach ca. 5sek. zeigt die Statusleiste: *Verbindung wird hergestellt*. Nach ca. 3sek. wird der Regler erkannt und angezeigt.

**Eine PIN ist für das Koppeln nicht erforderlich.**

**Sollte das Modul bereits mit einem anderen Smartphone gepaart worden sein, muss ein erneuter Paarungsvorgang durchgeführt**  werden. Sollte das "KONTRONIK BT" in **Ihrem Handy bereits als gekoppelt angezeigt werden, muss dieses erst entkoppelt werden, bevor es neu gekoppelt werden kann.**  !

# <span id="page-4-0"></span>**4.7 K-Prog - Programmierbeispiel zum Einrichten eines Hubschraubers**

Im Tab **Modell** stellt man das Grundsetup ähnlich wie bei der Modusprogrammierung ein.

- 1. Zur Auswahl des Heli-Modus wählt man den Punkt Helikopter und tippt auf "weiter" (**Achtung**: Alle bisherigen Einstellungen werden gelöscht!).
- 2. Anschließend springt das Programm automatisch in den **RC-**Tab, in dem die Endpunkte des Gaskanals eingelernt werden müssen.
- 3. Zuerst bringt man das Gassignal am Sender in die Aus-Position (0%). Anschießend durch Drücken auf den Set-Button wird der untere Gaswert gespeichert.
- 4. Für die Gasposition Vollgas bringen Sie das Gassignal im Sender auf max. Gas (100%) und speichern mit dem Set-Button die Max-Position.

Alle weiteren Einstellungen, wie z.B. BEC-Spannung können nun beliebig eingestellt werden.

Zudem ist es möglich, die Polzahl des Motors und Untersetzung des Getriebes einzugeben, um z.B. die Rotorkopfdrehzahl in der App, im Log oder per Telemetrie auf dem Senderdisplay anzeigen zu lassen.

Hierzu wird einfach die Polzahl des Motors und die genaue Untersetzung im Tab **Motor** eingegeben.

**Alle Parameter werden sofort nach Betätigung der Eingabetaste der Tastatur oder der Checkbox direkt im Regler gespeichert und müssen nicht gesondert abgespeichert werden.** !

# <span id="page-4-1"></span>**4.8 Fehlerbehandlung**

- Bitte stellen Sie sicher, dass Sie beim KOSMIK die Softwareversion 4.1 oder höher und beim JIVE Pro 1.2 oder höher verwenden.
- Ihre aktuelle Software-Version sehen Sie in der Kopfzeile in einer der Logdateien auf der microSD-Karte (KOSMIK) oder im Software-Update Programm. Bitte laden Sie diese Software im Downloadbereich unserer Website www.kontronik.com herunter und installieren Sie diese mit Hilfe der ProgUNIT (optional erhältlich).
- Bitte stellen Sie sicher, dass auf Ihrem Smartphone die Android Version 2.3.3 oder höher befindet.
- Bitte stellen Sie sicher, dass der Regler betriebsbereit ist, und die Modusprogrammierung bereits abgeschlossen ist.
- Bitte stellen Sie sicher, dass das Modul nicht noch auf ein anderes Smartphone gepaart ist. Falls doch, entkoppeln Sie das Modul und paaren es erneut.
- Sollte keiner dieser Punkte helfen, wenden Sie sich bitte an die technische Hilfe (s.u.).

# <span id="page-4-2"></span>**5 Apple**

#### <span id="page-4-3"></span>**5.1 Vorstellung der Apps**

Für das Anzeigen der Livedaten und das Einstellen der Parameter wurden aus Sicherheitsgründen zwei unabhängige Apps entwickelt, um ein versehentliches Verstellen der Parameter im Betrieb zu verhindern.

# <span id="page-4-4"></span>**5.2 K-View App**

Die K-VIEW App dient zur Übertragung von Livedaten. Dabei werden weitaus mehr Daten als über die TelMe Module angezeigt. Sie erhalten im Flug laufende Informationen z.B. über den aktuellen Strom, die Akkuspannung, die Reglertemperatur, PWM %, die Drehzahl u.v.m.

Nach der Landung können Sie auf einen Blick Informationen wie Fehler und Warnungen sowie Abschaltgründe sehen und die Grenzwerte der Livedaten auswerten, die während des Fluges aufgetreten sind. Kritische Werte sind farblich markiert.

Zusammen erleichtern diese Informationen die Abstimmung des Setups erheblich.

Alle Werte bleiben bis zum Ausschalten des Reglers sichtbar.

Die einzelnen Tabs beinhalten:

#### **Info**

• Allgemeine Informationen des Reglers

#### **Erweitert**

• Spezielle Parameter, die im Allgemeinen nicht beachtet werden müssen

#### **Limits**

• Maximal (bzw. minimal) erreichte Werte

#### **Alarme**

• Übersicht der eingestellten TelMe-Alarme

#### **Events**

• Logging der Infos/Warnings/Errors/Alarme des Reglers

Auf Wunsch kann die Bluetooth-Übertragung beim ersten Motorstart deaktiviert werden, um mögliche Störungen der Empfangsanlage zu vermeiden. Nach der Landung kann diese durch Drücken des Tasters am KOSMIK wieder eingeschaltet werden. !

# <span id="page-5-0"></span>**5.3 K-Prog App**

Die **K-Prog** App dient zur Konfiguration der Regler. Mit dieser App ist es möglich, die Regler vollständig zu programmieren und sämtliche Expert-Parameter einzustellen.

Die einzelnen Tabs beinhalten:

# **Modell**

- Reconnect
- Verbindungsstatus
- Programmiermodus
- Modeldefaults
- BEC-Spannung
- Bluetooth Einschaltung

#### **Batterie**

- Akkutyp
- Abregelverhalten
- Unterspannung/Zelle & Kapazitätslimit

#### **Motor**

- Drehzahlregelung + Expert Parameter
- Bremse + Expert Parameter
- Drehrichtungsumkehr
- Polzahl
- Untersetzung

#### **Alarme**

- 6 einstellbare TelMe Alarme
- Aktivierung der Sensor-Ports bei den KOLIBRI Reglern.

#### **Radio**

- Aktuelle Knüppelwegposition
- Grafische & numerische Anzeige der Brems-, Neutral- & Vollgas-Position
- HoldZeit
- Impressum

Um Einstellungen vornehmen zu möchten, müssen Sie im Modell Tab den Slider "Programmiermodus" nach rechts verschieben. Ist der Slider mit grün markiert, können Einstellungen vorgenommen werden. Nach dem Sie Einstellungen getätigt haben, muss der Slider wieder nach links geschoben werden.

# <span id="page-5-1"></span>**5.4 Vorbereitung des Apple/iOS Smartphone**

Die IOS Apps K-View und K-Prog können kostenlos aus dem AppStore heruntergeladen und installiert werden. Dazu benötigt man auf dem Smartphone ein Apple-Konto und Internet-Zugang via WLAN oder mobiles Internet.

# <span id="page-5-2"></span>**5.5 Koppeln von KOSMIK / KOLIBRI mit Ihrem iOS Smartphone**

- 1. Schließen Sie das Bluetooth Modul an einen freien Modul-Steckplatz an Ihren Regler an.
- 2. Schalten Sie Ihre Fernsteuerung an, und verbinden den Flugakku mit dem Regler.
- 3. Der Regler initialisiert nun.
- 4. Gehen Sie in die Bluetooth-Einstellungen Ihres Handys, schalten Bluetooth ein und drücken auf den Button für das Suchen neuer Bluetooth Geräte.
- 5. Nach der Suche sollte ein Bluetooth-Gerät mit dem Namen "KONTRONIK BT" aufgeführt werden.
- 6. Durch Auswählen des Gerätes "KONTRONIK BT" beginnt nun die grüne LED am Regler zu blinken
- 7. Drücken Sie kurz den Taster am Regler.
- 8. Der Koppelvorgang wird nun gestartet, es öffnet sich ein Fenster mit der Koppelanfrage. Drücken Sie bitte auf "Koppeln".
- 9. Nach erfolgreichem Koppeln können Sie die Apps K-Prog / K-View starten. Oben rechts in der Statusleiste wird nun folgendes angezeigt: Verbinde…
- 10. Nach ca. 5sek. wird der Regler erkannt und angezeigt.
- 11. Initialisieren Sie bitte den Regler neu, indem Sie den Akku abstecken, und erneut mit dem Regler verbinden.
- 12. Ab der iOS Version 9 müssen Sie ggf. durch Drücken des "Reconnect"-Buttons die Verbindung erneut hergestellen.

**Eine PIN ist für das Koppeln nicht erforderlich.**

**Sollte das Modul bereits mit einem anderen Smartphone gepaart worden sein, muss ein erneuter Paarungsvorgang durchgeführt**  werden (5.3). Sollte das "KONTRONIK BT" **in Ihrem Handy bereits als gekoppelt angezeigt werden, muss dieses erst entkoppelt werden, bevor es neu gekoppelt werden kann.** !

# <span id="page-6-0"></span>**5.6 Koppeln von JIVE Pro Reglern mit Ihrem iOS Smartphone**

- 1. Schließen Sie das Bluetooth Modul an dem Jumper Steckplatz an.
- 2. Schalten Sie nun Ihre Fernsteuerung an, und bringen den Gaswert auf Vollgas (100%).
- 3. Verbinden Sie nun den Flugakku mit dem Regler.
- 4. Der Regler initialisiert nicht wie gewohnt, die LED blinkt schnell.
- 5. Gehen Sie nun in die Bluetooth-Einstellungen Ihres Handys und schalten Sie Bluetooth ein.
- 6. Starten Sie nun eine der beiden Apps. Wenn das Bluetooth Modul in Reichweite ist, verbindet sich die App automatisch mit dem Modul.
- 7. Der Regler gibt nun einen Bestätigungston aus. Anschließend bringen Sie den Knüppel auf Motor-Aus Position (0%). Nun öffnet sich ein Pairing Request auf dem Smartphone. Diesen mit "Koppeln" bestätigen.
- 8. Nun öffnen Sie die K-Prog App. In der Statusleiste steht: *Verbinde…* nach ca. 3sek. wird der Regler erkannt und angezeigt.
- 9. Ab der iOS Version 9 müssen Sie ggf. durch Drücken des "Reconnect"-Buttons die Verbindung erneut herstellen.

**Eine PIN ist für das Koppeln nicht erforderlich.**

**Sollte das Modul bereits mit einem anderen Smartphone gepaart worden sein, muss ein erneuter Paarungsvorgang durchgeführt**  werden. Sollte das "KONTRONIK BT" in **Ihrem Handy bereits als gekoppelt angezeigt werden, muss dieses erst entkoppelt werden, bevor es neu gekoppelt werden kann.**  !

K-PROG - Programmierbeispiel zum Einrichten eines Hubschraubers:

Im Tab **Allgemein** stellt man das Grundsetup ähnlich wie bei der Modusprogrammierung ein.

- 1. Zur Auswahl des Heli-Modus wählt man den Punkt Helikopter. Im folgenden Warnungsfenster bestätigen Sie mit "OK" (**Achtung**: Der Regler wechselt in den Programmiermodus. Außerdem werden alle Modus spezifischen Einstellungen gelöscht!).
- 2. Anschließend lernt man im Tab **Radio** den Gasweg ein (falls notwendig).
- 3. Zuerst bringt man das Gassignal am Sender in die Motor-Aus-Position (0%). Diese bestätigt man mit Hilfe des "Setzen-Buttons" bei der **Bremsposition** und der **Neutralposition**.
- 4. Für die **Vollgasposition** bringen Sie das Gassignal im Sender auf Vollgas (100%) und speichern mit Hilfe des "Setzen-Buttons".
- 5. Alle weiteren Einstellungen, wie z.B. BEC-Spannung können nun beliebig eingestellt werden.

Zudem ist es möglich, die Polzahl des Motors und Untersetzung des Getriebes einzugeben, um z.B. die Rotorkopfdrehzahl in der App, im Log oder über TelMe (optional erhältlich) auf dem Senderdisplay anzeigen zu lassen.

Hierzu wird einfach die volle Polzahl des Motors und die genaue Untersetzung im Tab **Motor** eingegeben.

**Alle Parameter werden sofort nach Eingabe (Bestätigung eines Wertes erfolgt über eine Berührung außerhalb der Tastatur) oder der Checkbox direkt im Regler gespeichert und müssen nicht gesondert abgespeichert werden.**  $\ddot{\phantom{1}}$ 

# <span id="page-6-1"></span>**5.7 Fehlerbehandlung**

- Bitte stellen Sie sicher, dass Sie beim KOSMIK die Softwareversion 4.1 oder höher und beim JIVE Pro 1.2 oder höher verwenden.
- Ihre aktuelle Software-Version sehen Sie in der Kopfzeile in einer der Logdateien auf der microSD-Karte (KOSMIK) oder im Software-Update Programm. Bitte laden Sie diese Software im Downloadbereich unserer Website www.kontronik.com herunter und installieren Sie diese mit Hilfe der ProgUNIT (optional erhältlich).
- Ihr Smartphone muss Bluetooth Low-Energy unterstützen (ab IPhone 4s bzw. IPad 3. Generation).
- Bitte stellen Sie sicher, dass der Regler betriebsbereit ist.
- Ist das Bluetooth-Modul in Reichweite? (optimal <1m).
- Drücken Sie den Button .Reconnect' und warten Sie, ob sich die Verbindung aufbaut (dies mehrere Male probieren)
- App beenden und erneut starten (Über den Task-Manager schließen! Über die Home-Taste bleibt die App im Hintergrund aktiv und wird nicht geschlossen)
- Bluetooth-Paarung erneut durchführen (in den Einstellungen -> Bluetooth -> .KONTRONIK  $BT^* \rightarrow$  auf das blaue (i)  $\rightarrow$ "Dieses Gerät ignorieren" -> "Gerät ignorieren" → anschließend neu paaren)
- Bitte stellen Sie sicher, dass das Modul nicht noch auf ein anderes Smartphone gepaart ist. Falls doch, entkoppeln Sie das Modul, und paaren es erneut.
- Sollte keiner dieser Punkte helfen, wenden Sie sich bitte an die technische Hilfe (s.u.).

# <span id="page-7-0"></span>**6 Beratung, Technische Hilfe, Hotline**

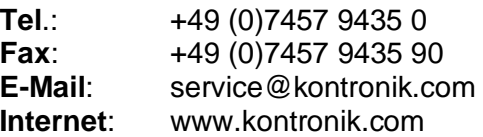

*Die neuesten KONTRONIK Produktinformationen, FAQs und Telefonzeiten finden Sie stets aktuell auf der KONTRONIK Homepage.* !

#### <span id="page-7-1"></span>**7 Recycling**

Elektronische Bauteile dürfen nicht in den Hausmüll geraten, sondern müssen nach Gebrauch sach- und umweltgerecht entsorgt werden!

Die nationalen und regionalen Abfallbestimmungen müssen befolgt werden. Elektronische Abfälle sind

den dafür vorgesehenen Systemen der Getrenntentsorgung zu zuführen.

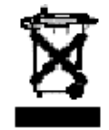

# <span id="page-7-2"></span>**8 Gewährleistung**

Wir bieten 24 Monate Gewährleistung auf dieses Produkt bei Kauf in der EU. Produktkäufe außerhalb der EU entsprechen den jeweiligen gesetzlichen Vorschriften. Alle weitergehenden Ansprüche sind ausgeschlossen. Dies gilt insbesondere für Schadensersatzansprüche, die durch Ausfall oder Fehlfunktion ausgelöst wurden. Für Personenschäden, Sachschäden und deren Folgen, die aus unserer Lieferung oder Arbeit entstehen, können wir, außer bei Vorsatz oder grober Fahrlässigkeit unsererseits, keine Haftung übernehmen, da uns eine Kontrolle der Handhabung und Anwendung nicht möglich ist. Jegliche Gewährleistungsansprüche verfallen bei Öffnen des Produktes.

8 Zur Anerkennung der Gewährleistung muss ein maschinenerstellter Originalkaufbeleg, auf dem das Produkt, das Kaufdatum und die Bezugsquelle erkennbar sind, beigelegt sein. Bei Einsendung ist eine genaue Fehlerbeschreibung notwendig, die folgende Parameter enthalten sollte: Verwendeter Sender, verwendeter Empfänger und zeitliches Auftreten des Fehlers. Vorzugweise ist das Serviceformular zu verwenden.

*Bitte vergessen Sie nicht die korrekte Rücksendeadresse, sowie Telefonnummer und Emailadresse anzugeben* !

**Mit dem Benutzen dieses Moduls erklärt sich der Benutzer einverstanden alle daraus resultierenden Verpflichtungen einzuhalten.** !

# KONTRONIK

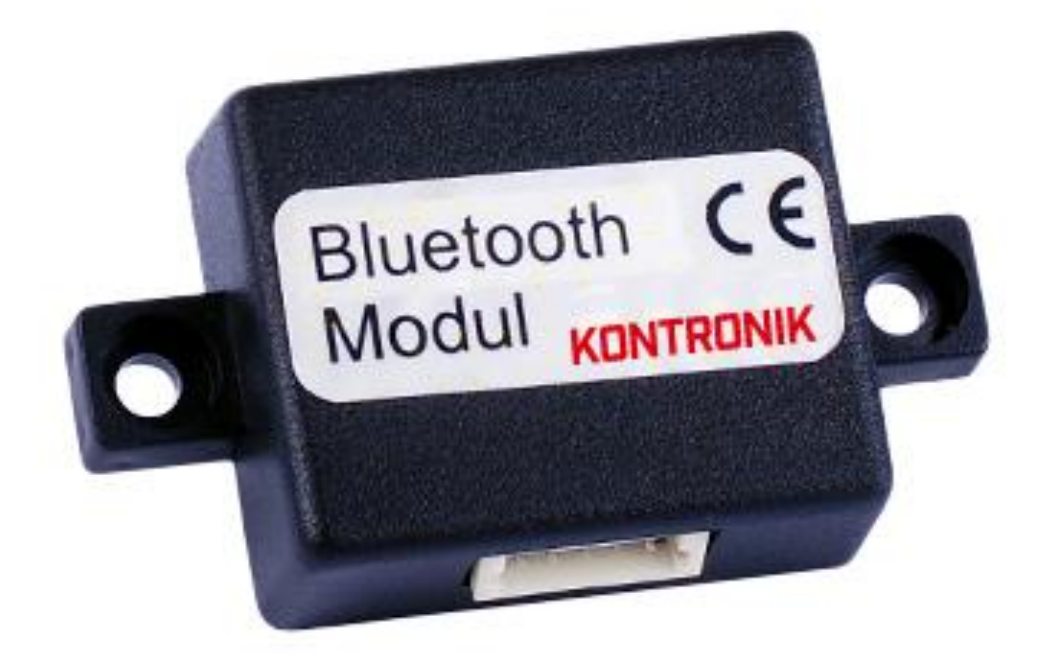

# **Bluetooth Module and communicator Apps Operation Manual for Android & Apple devices**

**Effective: August 2018**

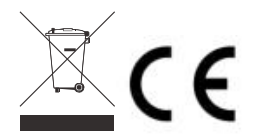

KONTRONIK **–** a brand of SOBEK Drives GmbH – Am Oberfeld 9 – D-72108 Rottenburg am Neckar Tel: 07457/9435-0 – Fax: 07457/9435-90 – E-Mail: info@kontronik.com

# <span id="page-9-0"></span>**1 Technical data**

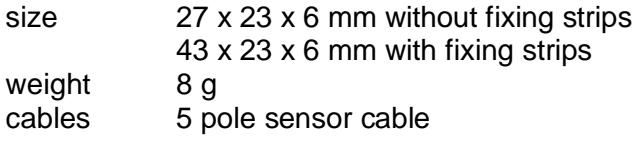

# <span id="page-9-1"></span>**2 In general**

The Bluetooth Module is the interface between the KOSMIK, JIVE Pro or KOLIBRI and a smartphone. The ESC detects the module automatically. When the Apps K-View and K-Prog are installed on the smartphone, it is possible to configure and communicate with the ESC via smartphone.

# <span id="page-9-2"></span>**3 Connecting the module**

The module must be connected with the blue 5 pole cable to one of the free sensor-ports of the KOSMIK or KOLIBRI ESC. On the JIVE Pro the cable must be connected to the jumper-port. There are no additional connections necessary.

# <span id="page-9-3"></span>**4 Android**

# <span id="page-9-4"></span>**4.1 Description Android App**

To prevent accidentally changes of parameters two different apps are made for viewing or programming over Bluetooth.

# <span id="page-9-5"></span>**4.2 K-View app**

The K-View app shows all live data during operation. Much more data than a TelME module can show.

During flight you get information about actual motor current, battery voltage, ESC temperature PWM %, RPM and more.

After landing you can easily see errors and messages occurring during flight as well as minimum and maximum values of all data. Critical data will be colored.

All this information helps finding the correct setup.

All information is visible until the ESC is switched off.

To avoid possible interference of the ESC it is possible to switch the Bluetooth Module off while starting the motor for the first time. It can **be switch the Bluetooth Module of the smartphone.**<br> **be switched on again after landing by pressing the respective button on the KOSMIK** or the respective button on the KOSMIK or KOLIBRI.

# <span id="page-9-6"></span>**4.3 K-Prog app**

The K-Prog app is for programming the ESC. This app allows to program all parameters of the expert mode.

The tabs include:

# **Model**

- sail plane
- motor plane
- helicopter
- RC car

# **Battery**

- battery type
- under voltage behavior
- under voltage limit
- capacity discharge limit

# **Motor**

- reverse rotation
- motor pole count and gear ratio for head speed visibility
- EMK-brake
- RPM control
- starting up velocity
- alternative starting procedure

# **Alarm**

- 6 definable TelMe alarms
- Activation of the sensor-ports on the KOLIBRI ESC's

# **RC**

- Graphical viewing of motor-off-position, range for bailout, position of starting the motor and following RPM course in heli mode.
- depending on program mode, brake position or reverse run is shown.
- BEC voltage can be changed here

# <span id="page-9-7"></span>**4.4 Preparing the smartphone**

The Android APPs K-View and K-Prog can be downloaded for free in the Google Play Store. You need a Google-Account and a WiFi- or mobile internet connection. The first time the Bluetooth Module is used it is necessary to pair it with the

# <span id="page-10-0"></span>**4.5 Pairing a KOSMIK / KOLIBRI with your Android smartphone**

- 1. Connect the Bluetooth module on a free sensor-port on your ESC.
- 2. Power on your transmitter and connect the battery to the ESC.
- 3. The ESC initializes normally.
- 4. Open the Bluetooth settings in your Android device and switch the Bluetooth function on. Scan for new devices.
- 5. A device named "KONTRONIK BT" should be shown.
- 6. Click on "KONTRONIK BT".
- 7. The LED on the ESC starts flashing green.
- 8. Press shortly the button on the ESC.
- 9. Now the pairing process starts. Please hold on till the smartphone paired the module successfully.
- 10. After the pairing process go to the K-Prog APP. in the status bar is shown: *pairing in process, please wait*.
- 11. After appr. 5 sec. in the status bar is shown: *search device….* After 3 sec. the ESC will be identified and shown.

#### **A PIN is not necessary.**

!

**If the module was already connected to another Android device, please repeat the pairing procedure. Due to safety reasons the old pairing is deleted then. Is "KONTRONIK BT" shown as already paired in the Bluetooth menu the "KONTRONIK BT" must be decoupled before it can get paired again.** 

# <span id="page-10-1"></span>**4.6 Pairing a JIVE Pro with your Android smartphone**

- 1. Connect the Bluetooth module on the Jumperport.
- 2. Power On your Transmitter and bring your Throttle channel to "full throttle"-position (100%)
- 3. Connect the main battery to the ESC
- 4. The ESC doesn't initialize normally. The LED is flashing fast.
- 5. Open the Bluetooth settings in your Android device and switch the Bluetooth function on. Scan for new devices.
- 6. A device named "KONTRONIK BT" should be shown.
- 7. Click on "KONTRONIK BT".
- 8. The LED on the JIVE Pro will flash slower and the ESC give out a confirmation tone.
- 9. Bring your Throttle channel now to "motor off" position (0%)
- 10. Now the pairing process starts. Please hold on till the smartphone paired the module successfully.
- 11. After the pairing process go to the K-Prog APP. in the status bar is shown: *pairing in process, please wait*.
- 12. After appr. 5 sec. in the status bar is shown: *search device….* After 3 sec. the ESC will be identified and shown.

**A PIN is not necessary.**

**If the module was already connected to another Android device, please repeat the pairing procedure. Due to safety reasons the old pairing is deleted then. Is "KONTRONIK BT" shown as already paired in the Bluetooth menu the "KONTRONIK BT" must be decoupled before it can get paired again.**  !

# <span id="page-10-2"></span>**4.7 K-PROG programming example for helicopters**

Use the tab Model to program the basic setup (like with mode programming)

- 13. Select Heli-mode and then enter (all old savings will be deleted)
- 14. App jumps to tab RC where you define the stick ways.
- 15. Put the throttle stick to motor-off-position (0%)
- 16. Push the set button of the off position. The value is saved now.
- 17. Put the throttle stick to full gas (100%) and push set button of max. position.
- 18. Now you can set all other settings like BEC voltage e.g.

In addition, it is possible to set parameters for displaying the head speed from your helicopter. To calculate the RPM, you can set motor poles and gear ratio in the tab **Motor**. The head speed will be displayed in the App, Logfile and on the radio, if a TelMe (available as an optional extra) is connected.

**All data is saved automatically after pushing a button or checkbox.** !

# <span id="page-11-0"></span>**4.8 Trouble Shooting / possible errors**

The KOSMIK needs a software version 4.1 or higher. JIVE Pro needs V1.2 or higher.

The actual software version you see in a logfile on the microSD card or during updating by the software updating program. You can download the software from our download area on the website www.kontronik.com and update via the ProgUNIT (available as an optional extra).

- The smartphone must be equipped with Android 2.3.3 or higher.
- Please make sure, the ESC is switched on.
- Please make sure, the Bluetooth Module is not already paired with another smartphone. If so, please pair again.
- For any further questions, please contact our technical support.

# <span id="page-11-1"></span>**5 Apple**

#### <span id="page-11-2"></span>**5.1 Description Apple Apps**

To prevent accidentally changes of parameters two different apps are made for viewing or programming over Bluetooth.

#### <span id="page-11-3"></span>**5.2 K-View App**

The K-VIEW app shows all live data during operation. Much more data than a TelME module can show.

During flight you get information about actual motor current, battery voltage, ESC temperature PWM %, RPM and more.

After landing you can easily see errors and messages occurring during flight as well as minimum and maximum values of all data. Critical data will be colored.

All this information helps finding the correct setup.

All information is visible until the ESC is switched off.

#### **Info**

• general information about ESC

# **Expert**

• detailed parameter

# **Limits**

• max und min values

#### **Alarms**:

• Overview over TelMe alarms

#### **Events**:

• logging of info / warnings / errors / alarms of ESC

To avoid possible interference of the ESC it is possible to switch the Bluetooth Module off while starting the motor for the first time. It can possible to switch the Bluetooth Module off<br>while starting the motor for the first time. It can<br>be switched on again after landing by pressing<br>the respective button on the KOSMIK

the respective button on the KOSMIK.

# <span id="page-11-4"></span>**5.3 K-Prog App**

The K-Prog app is for programming the ESC. This app allows to program all parameters of the expert mode.

The tabs include e.g.:

#### **Model**

- reconnect
- connection status
- program mode
- defaults of the model
- **BEC** current
- Bluetooth status

#### **Battery**

- battery type
- characteristics of power reduction
- under voltage behavior
- capacity discharge limit

#### **Motor**

- RPM control and expert parameter
- brake and expert parameter
- rotation
- number of poles
- reduction

#### **Alarms**

- 6 definable TelMe-alarms
- Activation of the sensor-ports on the KOLIBRI ESC's

#### **Radio**

- stick position
- graphical and numeric display of brake- / neutral / full gas-position
- hold-time
- Imprint

# <span id="page-12-0"></span>**5.4 Preparing the smartphone**

The iOS APPs K-View and K-Prog can be downloaded for free in the AppStore. You need an Apple-Account and a WiFi- or mobile internet connection.

# <span id="page-12-1"></span>**5.5 Pairing a KOSMIK / KOLIBRI with your iOS smartphone**

- 1. Connect the Bluetooth module on a free sensor-port on your ESC.
- 2. Power On your Transmitter and connect the battery to the ESC.
- 3. The ESC initializes normally.
- 4. Open the Bluetooth settings in your Android device and switch the Bluetooth function on. Scan for new devices.
- 5. A device named "KONTRONIK BT" should be shown.
- 6. Click on "KONTRONIK BT".
- 7. The LED on the ESC starts flashing green.
- 8. Press shortly the button on the ESC.
- 9. Now the pairing process starts. The iOS device opens a request inquiry. Confirm the inquiry.
- 10. After the pairing process go to the K-Prog APP. in the status bar is shown: *connect…*
- 11. Please disconnect the battery, connect the battery again and let the ESC initialize.
- 12. After appr. 3 sec. the ESC will be identified and shown in the K-Prog App.
- 13. From firmware Version iOS 9 it might be necessary to establish the connection again by pressing the "Reconnect"-Button.

#### **A PIN is not necessary.**

!

**If the module was already connected to another Android device, please repeat the pairing procedure. Due to safety reasons the old pairing is deleted then. Is "KONTRONIK BT" shown as already paired in the Bluetooth menu the "KONTRONIK BT" must be decoupled before it can get paired again.** 

# <span id="page-12-2"></span>**5.6 Pairing a JIVE Pro with your iOS smartphone**

- 1. Connect the Bluetooth module on the Jumperport.
- 2. Power On your Transmitter and bring your Throttle channel to "full throttle"-position (100%)
- 3. Connect the main battery to the ESC
- 4. The ESC doesn't initialize normally. The LED is flashing fast.
- 5. Opening the Bluetooth settings in your Android device and switch the Bluetooth function on. Scan for new devices.
- 6. A device named "KONTRONIK BT" should be shown.
- 7. Click on "KONTRONIK BT".
- 8. The LED on the JIVE Pro will flash slower and the ESC give out a confirmation tone.
- 9. Bring your Throttle channel now to "motor off" position (0%)
- 10. Now the pairing process starts. The iOS device opens a request inquiry. Confirm the inquiry.
- 11. After the pairing process go to the K-Prog APP. in the status bar is shown: connect…
- 12. Please disconnect the battery, connect the battery again and let the ESC initialize.
- 13. After appr. 3 sec. the ESC will be identified and shown in the K-Prog App.
- 14. From firmware Version iOS 9 it might be necessary to establish the connection again by pressing the "Reconnect"-Button.

#### **A PIN is not necessary.**

**If the module was already connected to another Android device, please repeat the pairing procedure. Due to safety reasons the old pairing is deleted then. Is "KONTRONIK BT" shown as already paired in the Bluetooth menu the "KONTRONIK BT" must be decoupled before it can get paired again.**  !

## <span id="page-12-3"></span>**5.7 K-PROG programming example for helicopters**

Use the tab Model to program the basic setup (like with mode programming)

1. To enter the Heli-mode, please select "Helicopter". Please click "ok" on the following pop-up-window. (Note: ESC switches into the

programming mode. All modus settings will be deleted).

- 2. Define the stick ways in the tab Radio (if necessary).
- 3. Put the throttle stick to motor-off-position (0%).
- 4. Push the set button of the off position. The value is saved now.
- 5. Put the throttle stick to full gas (100%) and push set button of max. position.
- 6. Now you can set all other settings like BEC voltage e.g.

In addition, it is possible to set parameters for displaying the head speed from your helicopter. To calculate the RPM, you can set motor poles and gear ratio in the tab **Motor**. The head speed will be displayed in the App, Logfile and on the radio, if a TelMe (available as an optional extra) is connected.

# **All data is saved automatically after pushing a button or checkbox.** !

#### <span id="page-13-0"></span>**5.8 Trouble Shooting / possible errors**

The KOSMIK needs a software version 4.6 or higher. JIVE Pro needs V1.6 or higher.

The actual software version you see in a logfile on the microSD card or during updating by the software updating program. You can download the software from our download area on the website www.kontronik.com and update via the ProgUNIT (available as an optional extra).

- The smartphone must support Bluetooth low-energy (iPhone 4s / iPad 3 or higher).
- Please make sure, the ESC is switched on.
- Please make sure, the Bluetooth Module is not too far away (opt.  $< 1$ m).
- If a connection is not established, please repeat pressing the "reconnect-button" several times.
- You can try to close and re-open the app (Note: please close the app via task manager and make sure it is not still running in the background).
- You can try to re-start the ESC.
- You can try to pair module and smartphone again (Settings → Bluetooth → KONTRONIKBT  $\rightarrow$  press the blue (i)  $\rightarrow$ "ignore"  $\rightarrow$  pair again).
- Please make sure, the Bluetooth Module is not already paired with another smartphone. If so, please pair again.
- For any further questions, please contact our technical support.
- <span id="page-13-1"></span>**6 Service, Technical Support, Hotline**

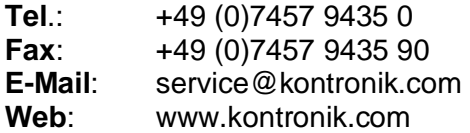

*Latest KONTRONIK product information, FAQ, and telephone reach ability can be found up-to-date on KONTRONIK homepage.* !

#### <span id="page-13-2"></span>**7 Recycling**

Electronic components must not be disposed with household waste but must be disposed according to legal and environmental regulations.

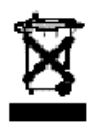

National and local disposal regulation must be respected.

#### <span id="page-13-3"></span>**8 Warranty**

We guarantee this product to be free from factory defects in material and workmanship for a period of 24 months from date of purchase and purchase within the EU. Warranty for purchases made outside the EU is in line with the respective legal regulations. This warranty does not cover: suitability for specific application, components worn by use, application of reverse or improper voltage, tampering, misuse or shipping. Our warranty liability shall be limited to repairing or replacing the unit to our original specifications. All warranty claims terminate with opening of the product. Because we have no control over the installation or use of these products, in no case shall our liability exceed the original cost of the product. To accept guarantee the original bill on which the product the date of purchase and the dealer is named must be sent together with the product. Also a detailed fault description is necessary and should include: used transmitter, used receiver, time of failure. Please use the service form for sending in.

# **Do not forget to write your address, phone**<br>*number and email on the package. number and email on the package.*

**By the act of using this module the user accepts all resulting liability. !**